## **Innovation first**

# License Setup & Installation Guide

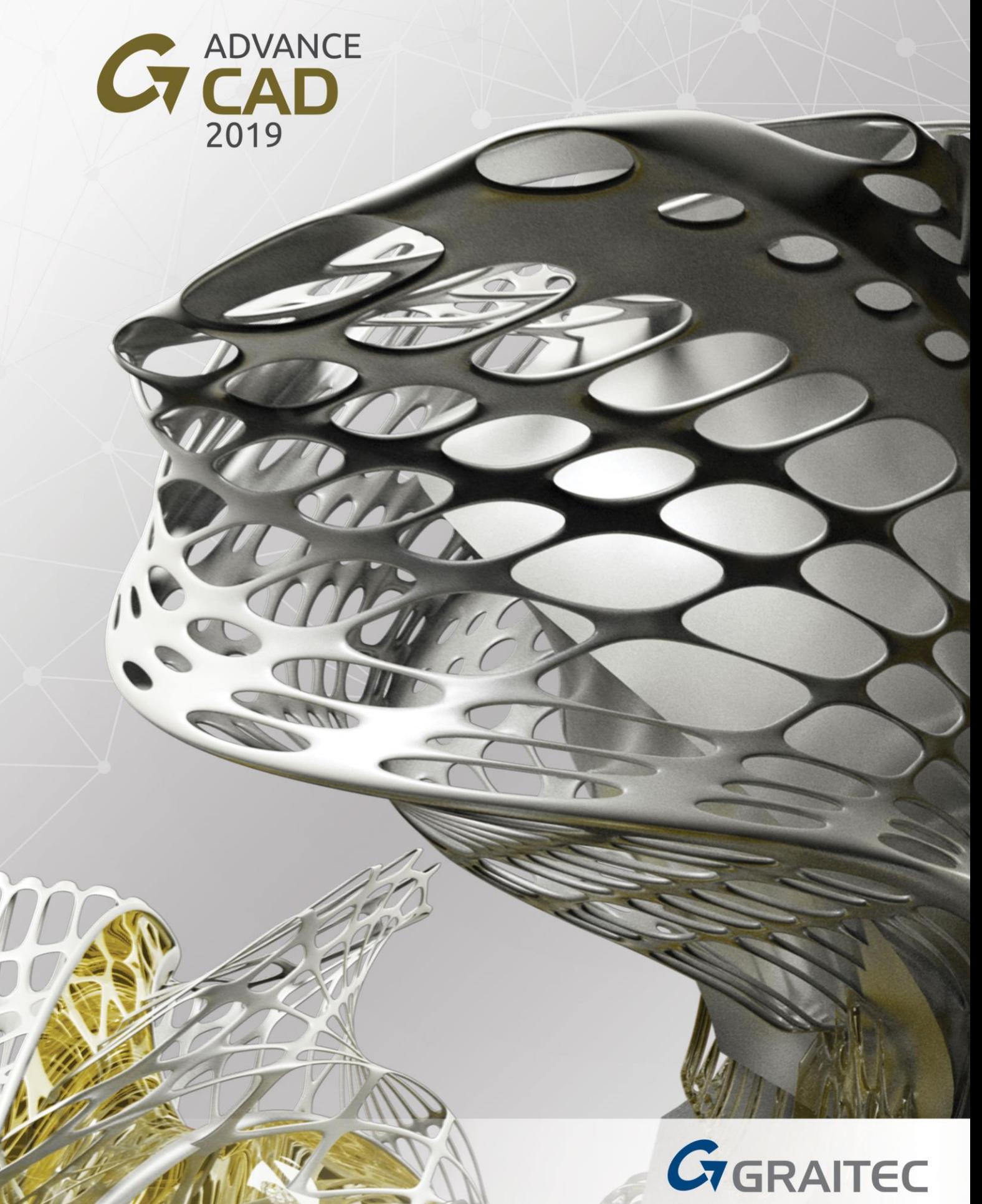

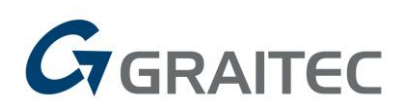

## **Contents**

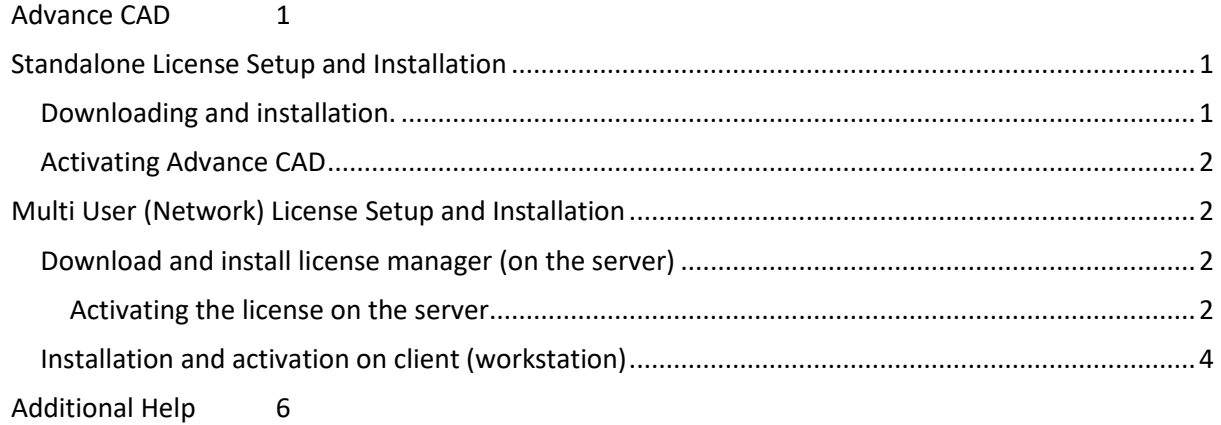

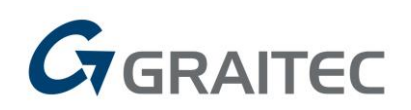

## <span id="page-2-0"></span>**Advance CAD**

Advance CAD is a full featured CAD design package that works under the Windows operating system and uses the native .dwg file format. It provides a familiar user-friendly 2D and 3D working environment and encompasses a large selection of drawing dimensioning tools to allow the creation of simple as well as complex technical drawings. Advance CAD combines flexible licensing options with an open API to truly draft your way!

## <span id="page-2-1"></span>**Standalone License Setup and Installation**

#### <span id="page-2-2"></span>**Downloading and installation.**

**1.** For the latest version of Advance CAD please download from [here](https://www.graitec.com/download-free-trial/) and run the link found under Standalone Applications.

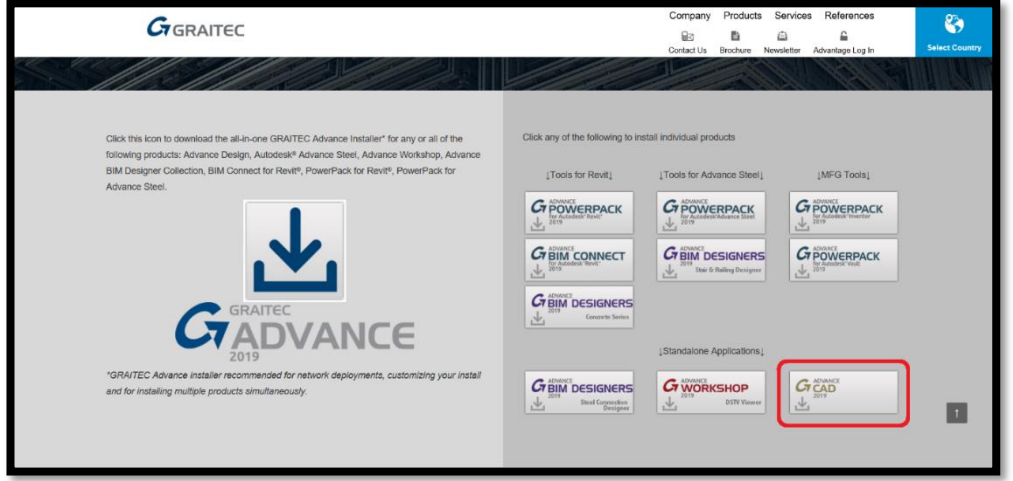

If you require an older version, all available downloads can be found by registering or logging in to the [Graitec Advantage Portal.](https://advantage.graitec.com/en-gb/downloads/Releases/) Once you have logged in, you will be able to download the required version (see screenshot below). If you have difficuly logging into your Graitec Advantage please contact ou[r support team.](mailto:support.uk@graitec.com)

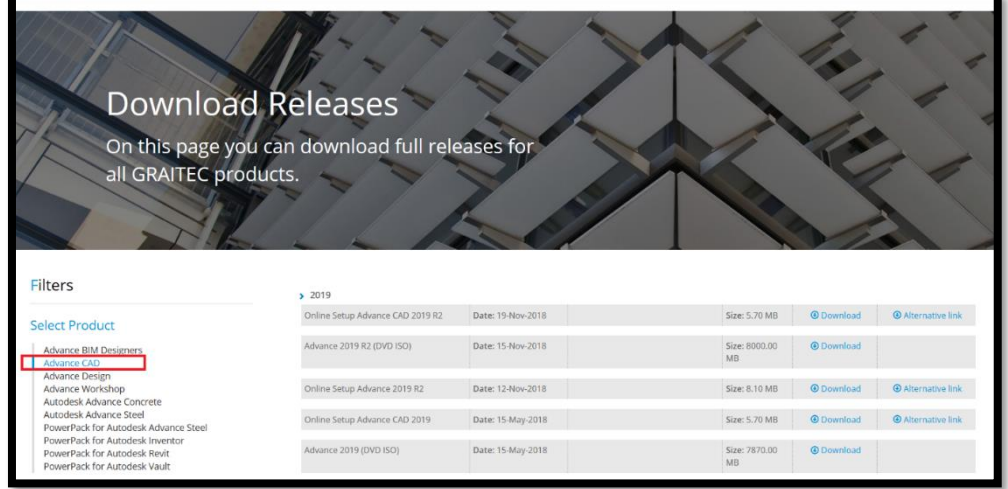

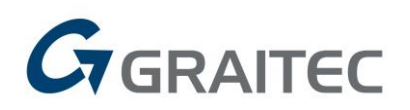

### <span id="page-3-0"></span>**Activating Advance CAD**

- **1.** Before activating please restart the computer.
- **2.** To activate your license, please run the license utility found in the Graitec folder on the Windows start menu.
- **3.** In the first dialog box select "activate a license" then "activate with a serial number or network server".

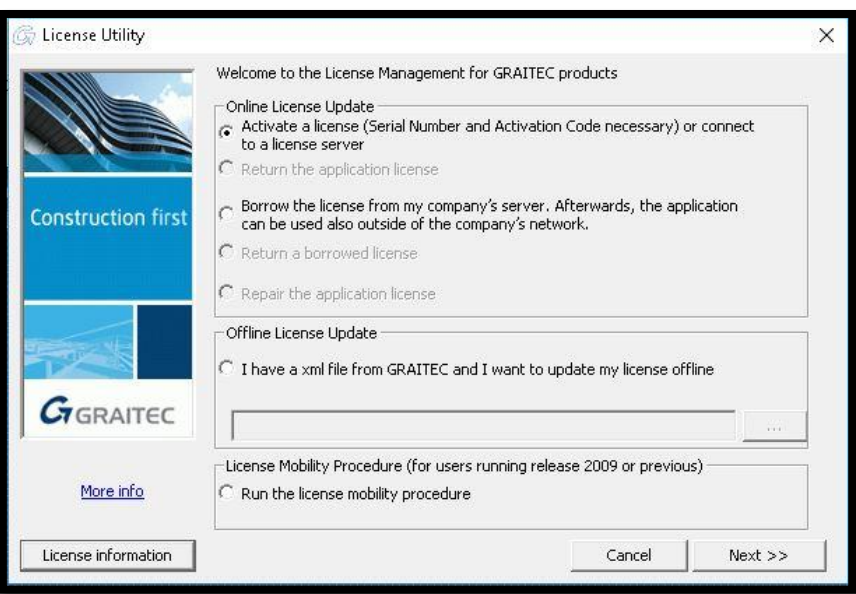

<span id="page-3-1"></span>**4.** Enter the serial number and authorisation code and then click finish.

## **Multi User (Network) License Setup and Installation**

#### <span id="page-3-2"></span>**Download and install license manager (on the server)**

The network licenses are controlled by the Graitec license manager. Usually the license manager is installed on a server, but a workstation can be used if precautions are taken to ensure the workstation is powered on when needed. The download for the Graitec License Manager can be found [here](http://www.graitec.info/Advance2019/LicenseServer/LicenseServerUK.msi) but you can also access it from the [Graitec Advantage portal.](https://advantage.graitec.com/en-US/)

#### <span id="page-3-3"></span>**Activating the license on the server**

Once the license manager has been installed please follow these instructions to activate the license on the server or designated workstation.

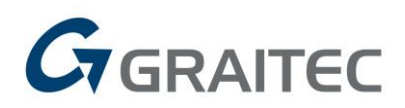

**1.** On the server, run the license utility from the Windows Start Menu\All Programs\Graitec\License Sever\License Utility.

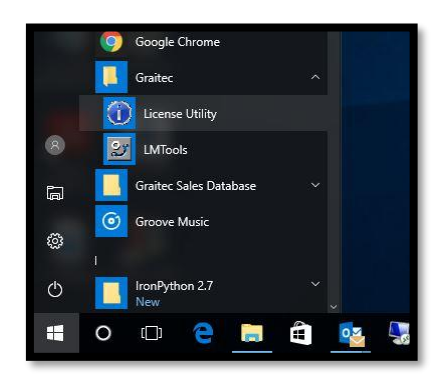

**2.** Select "Activate a server license".

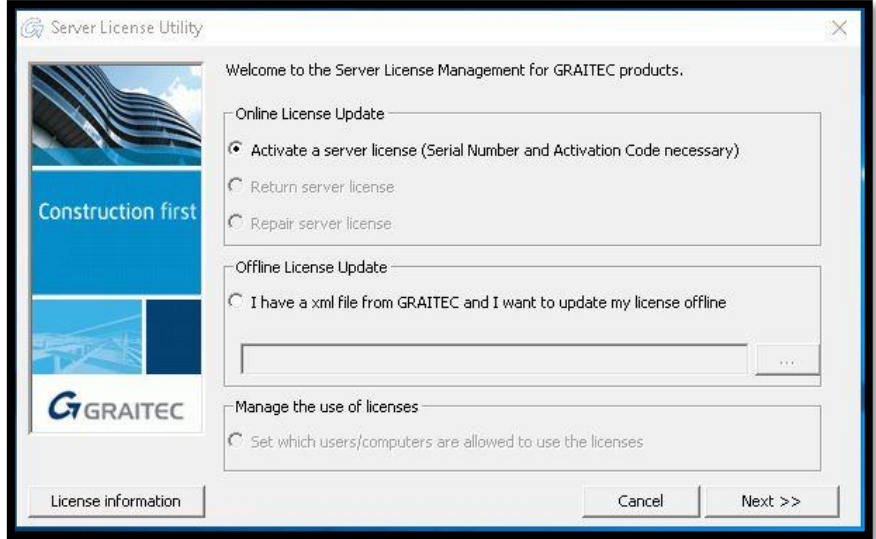

**3.** Enter the serial number and activation code below and complete the wizard.

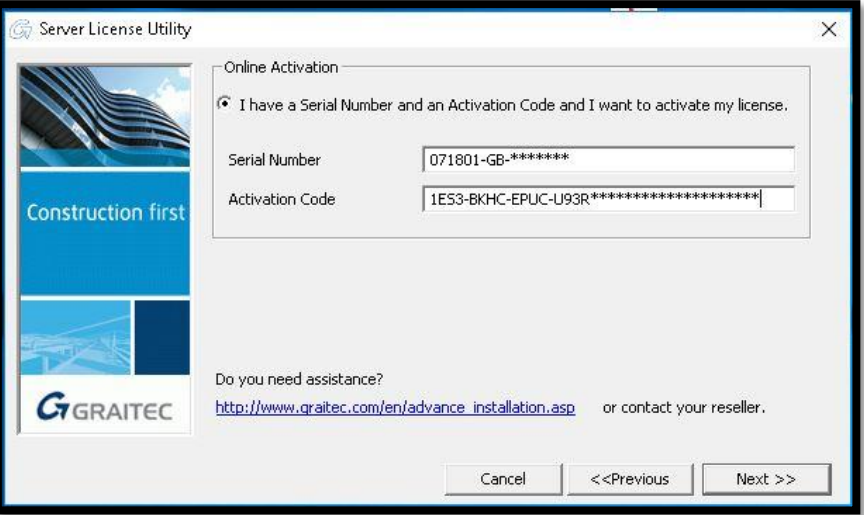

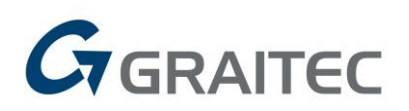

## <span id="page-5-0"></span>**Installation and activation on client (workstation)**

**1.** For the latest version of the Advance CAD please download from [here](https://www.graitec.com/download-free-trial/) and run the link found under Standalone Applications.

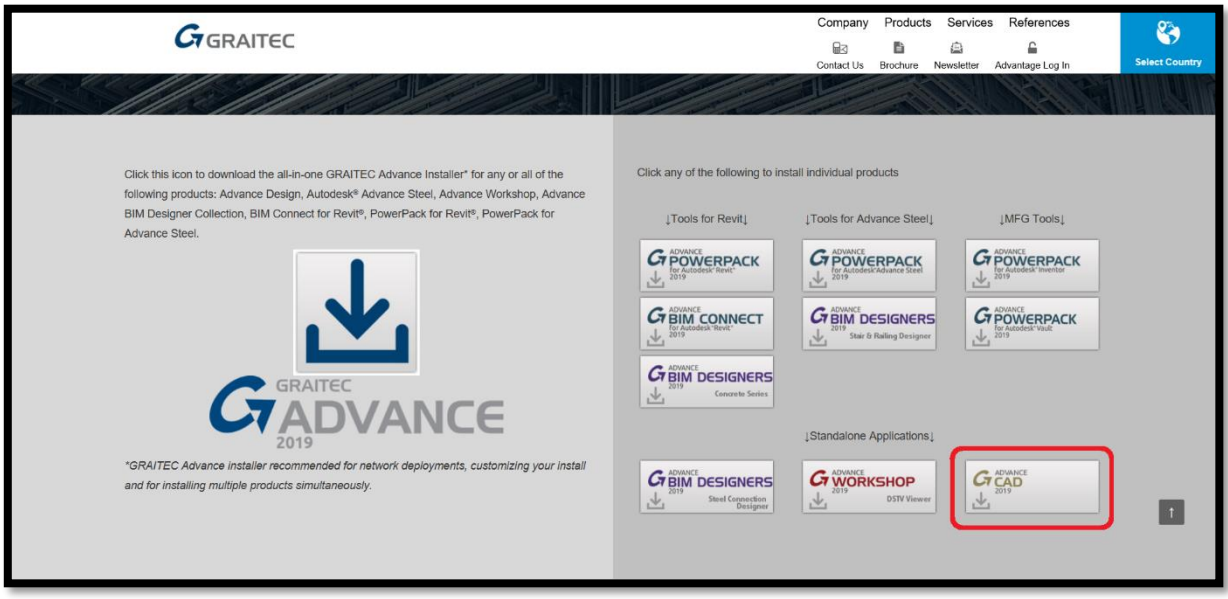

If you require an older version, all available downloads can be found by registering or logging in to the [Graitec Advantage Portal.](https://advantage.graitec.com/en-gb/downloads/Releases/) Once you have logged in, you will be able to download the required version (see screenshot below). If you have difficulty logging into your Graitec Advantage, please contact our [support team.](mailto:support.uk@graitec.com)

**2.** Restart the computer after installing the product.

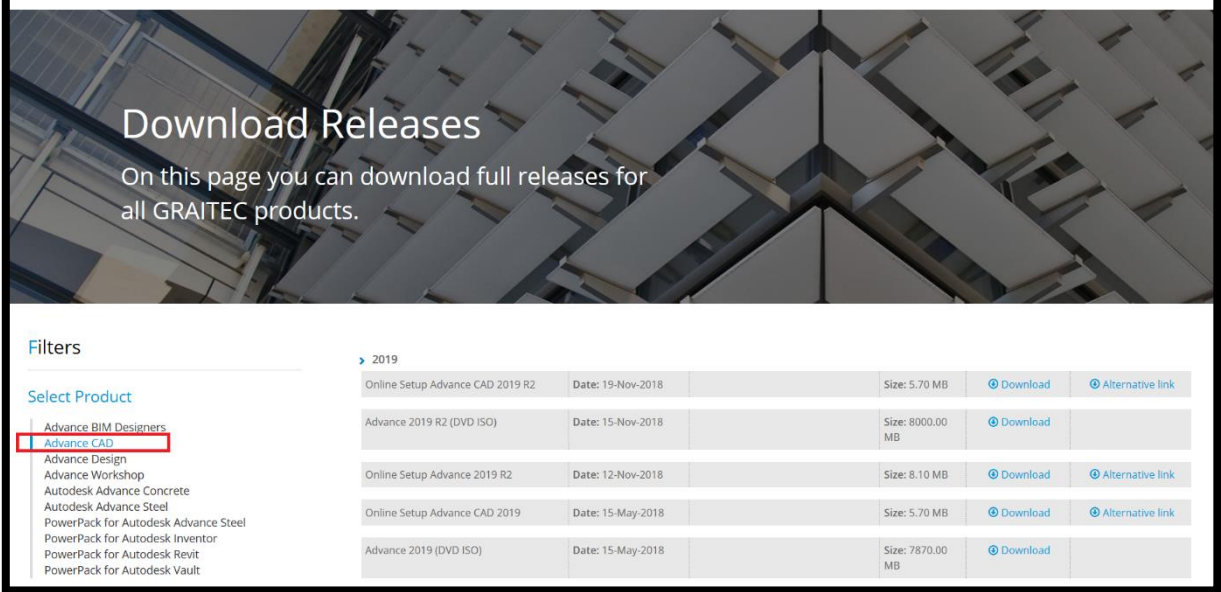

**3.** To activate your license, please run the license utility found in the Graitec folder on the Windows start menu.

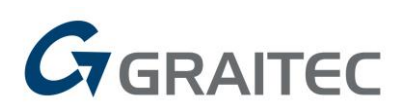

**4.** In the first dialog box select "activate a license" then "activate with a serial number or network server".

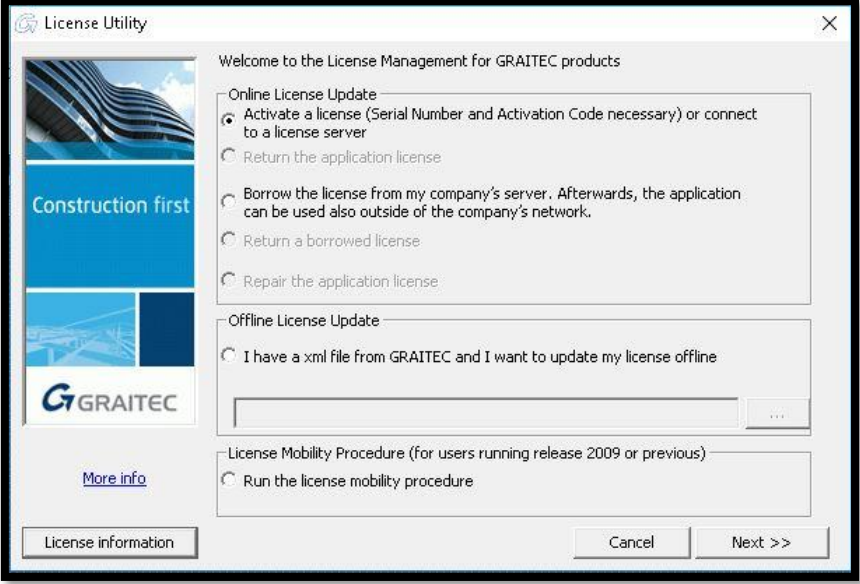

**5.** Next select "Connect to a license server".

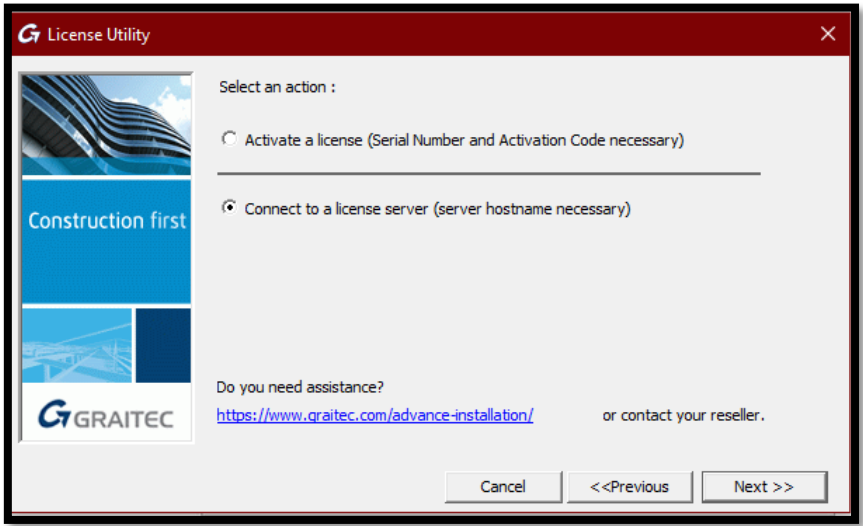

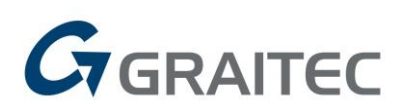

**6.** Enter the sever host name and **7621** for the port number, then click Next to finish the install.

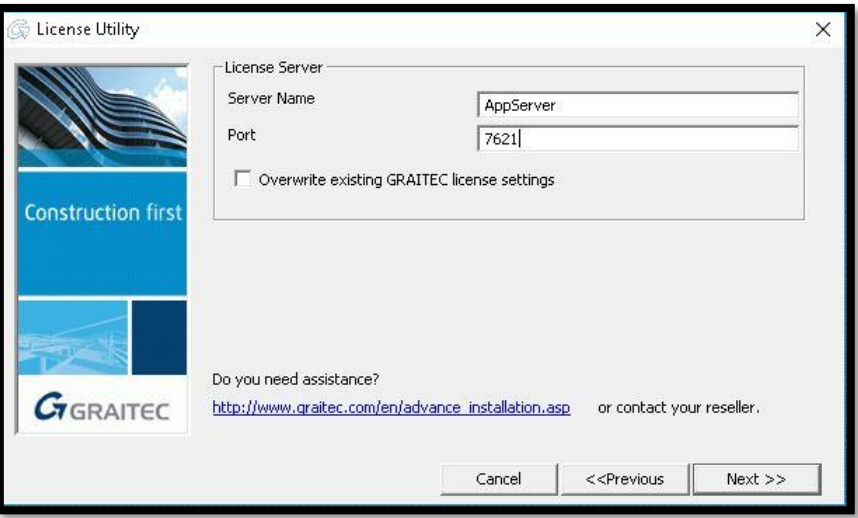

## <span id="page-7-0"></span>**Additional Help**

Graitec has a dedicated technical support hotline which is permanently manned by our Software Application engineers and on-site installation engineers, so if you have an issue on the use of the software or the installation and setup of your software there is always someone on hand to assist you.

To assist in resolving issues as promptly as possible, our technical team also employ remote support tools allowing us access to your system online.

**Email[: support.uk@graitec.com](mailto:support.uk@graitec.com)**